Students desiring to enroll in IIT's convenient payment plan can follow the step below utilizing TouchNet's Bill & Payment Suite. You can access your account via the **Manage Account** section on the **Finance** tab of your student portal by clicking **Manage My Student Account**.

#### **Payment Plan Enrollment**

Payment plans can be created from the Quick View menu by clicking on the **Enroll in a Payment Plan** tab.

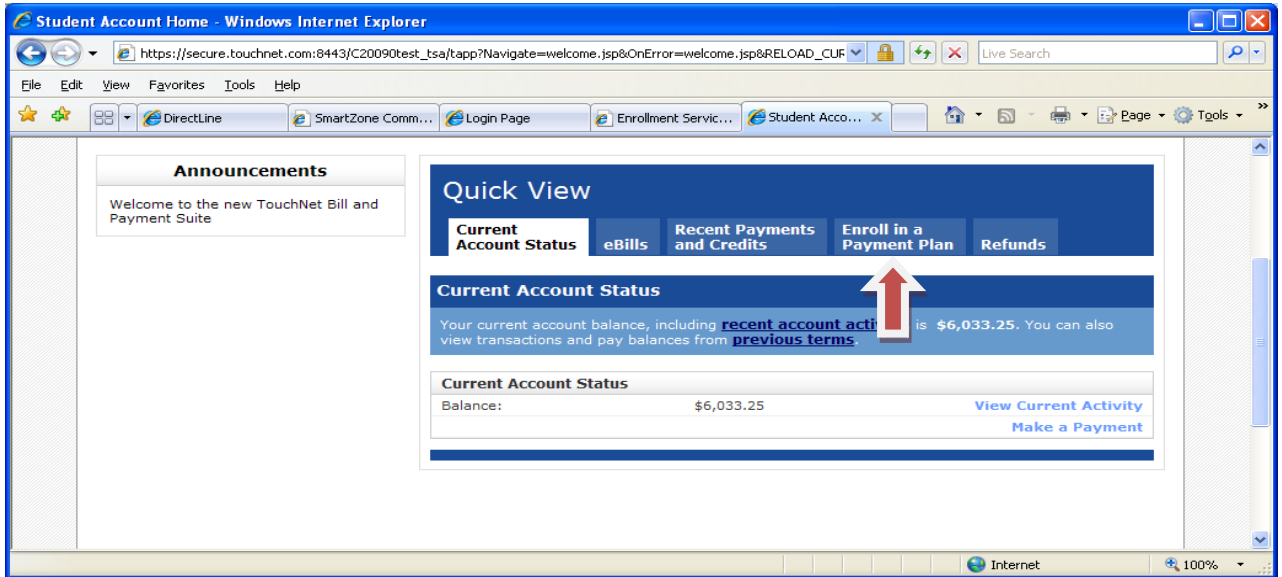

IIT offers a 3 month payment plan option where payments are distributed equally per month. Click on desired payment plan option.

The payment plan sign up and verification screen will appear. Please review the verification screen to confirm payment plan option and acknowledge fee associated with payment plan option. Press the **Continue** button to continue to the budget worksheet.

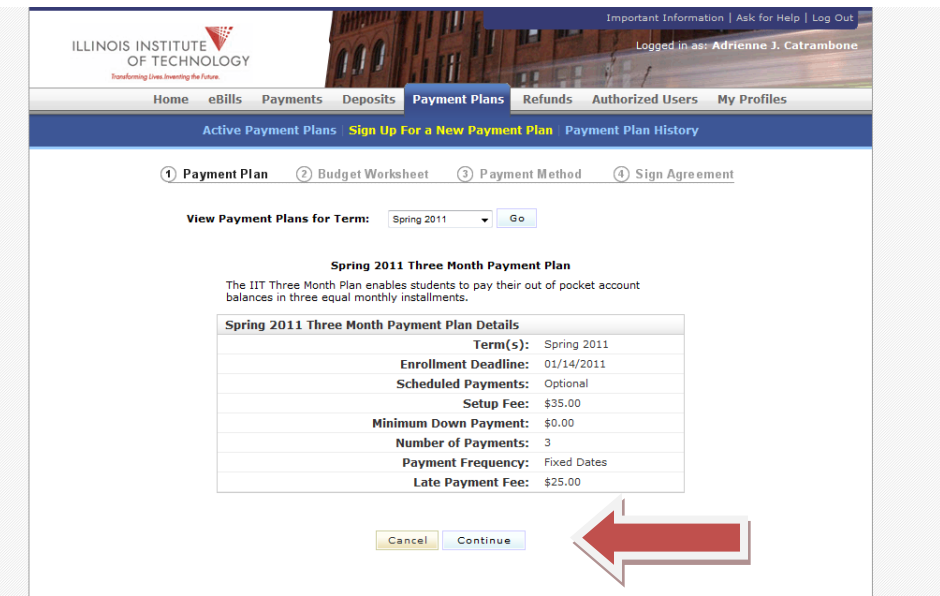

Verify the tuition and housing balances. **Please Note**: Only authorize financial aid will be deducted from the amount due at time of enrollment. Financial aid that has not been finalized or departmental scholarship will not be deducted from the amount due until the funds have processed. Payment plans are updated daily and will recalculate your new monthly payments when additional aid or scholarships are posted to your account. You are responsible for your payment plan balance until financial aid post. Please assure that all financial aid paperwork has been completed to avoid delays and to reduce out of pocket tuition and fee cost. Apartment rent charges are due monthly and will not be included in the payment plan calculation.

After verifying accuracy of tuition and housing charges press the **Display Payment Schedule** button to review monthly payments and due dates.

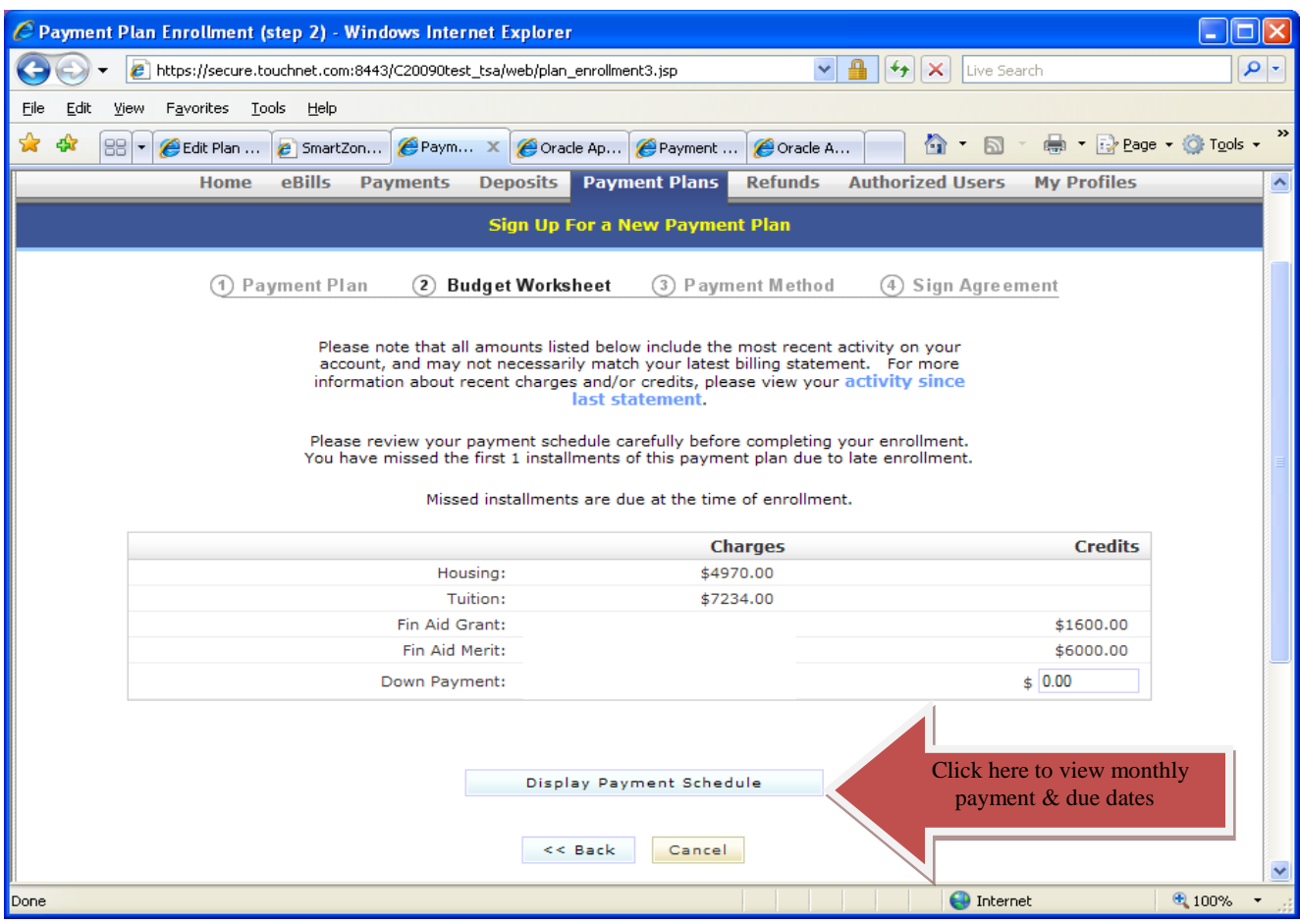

**Select Payment Method.** You can choose to set up automatic monthly payments or choose to pay monthly by due date. Accounts can enroll in automatic payment options using ACH (electronic check payment) only. Accounts have the option to schedule future credit card payments for a specific date and amount but cannot be set up with the automatic payment option. Select desired payment option and press the **Continue** button

**Please Note**: Enrollment fee is required at time of enrollment. Payment plans cannot be finalized until fee payment has been received. Late enrollees must pay missed monthly payments and fee to enroll in plan.

.

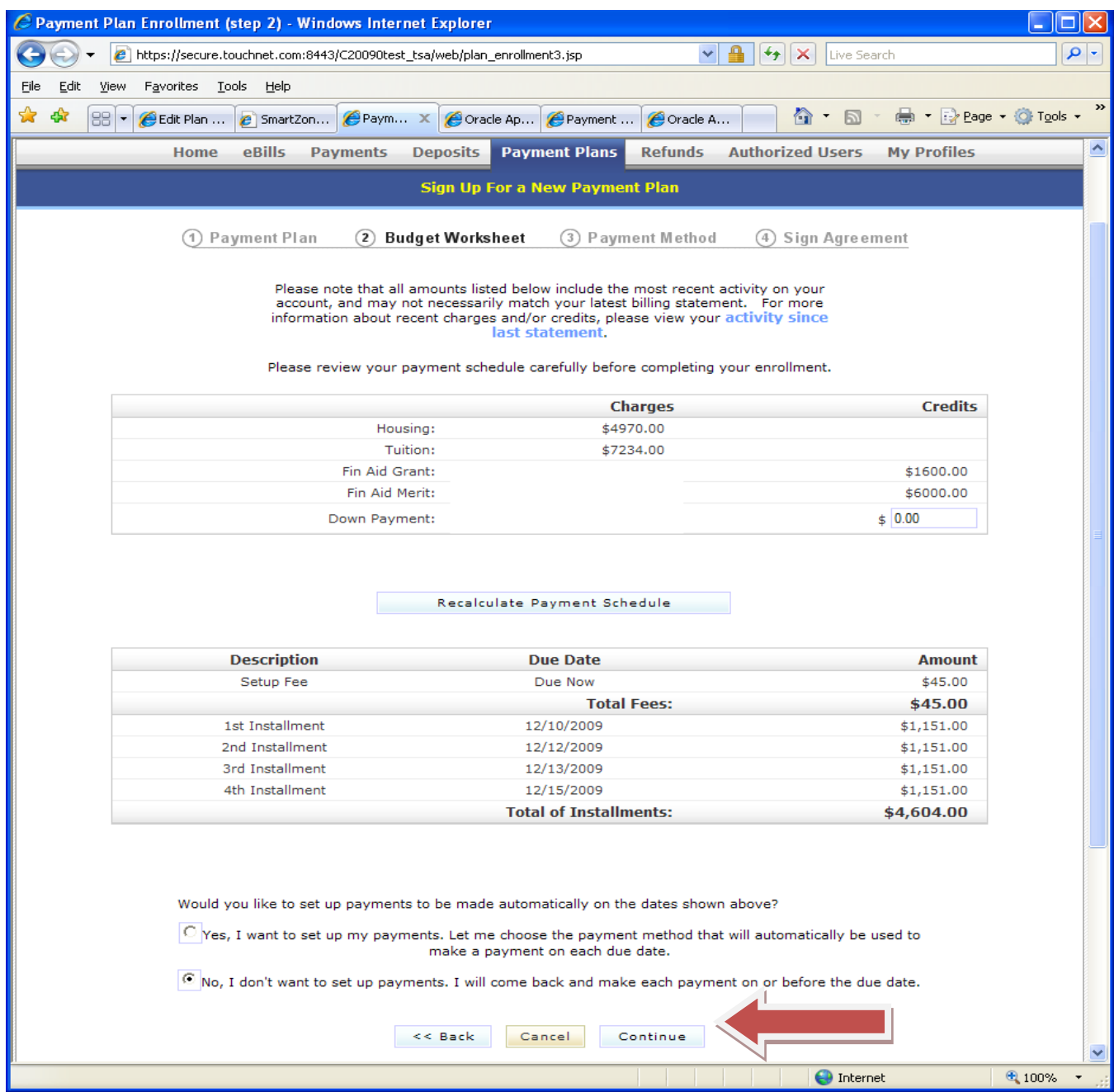

Select payment option for current amount due. Select the drop box to view payment options. Payments can be made by ACH or Credit Card. Press the **Continue** button to enter payment information.

**Please Note:** Payment information can be saved for future payments by clicking **the Save this payment for future use** box. You will be prompted to name saved payment. Students anticipating future refunds can save the information to use for future refunds by checking the **refund option** box.

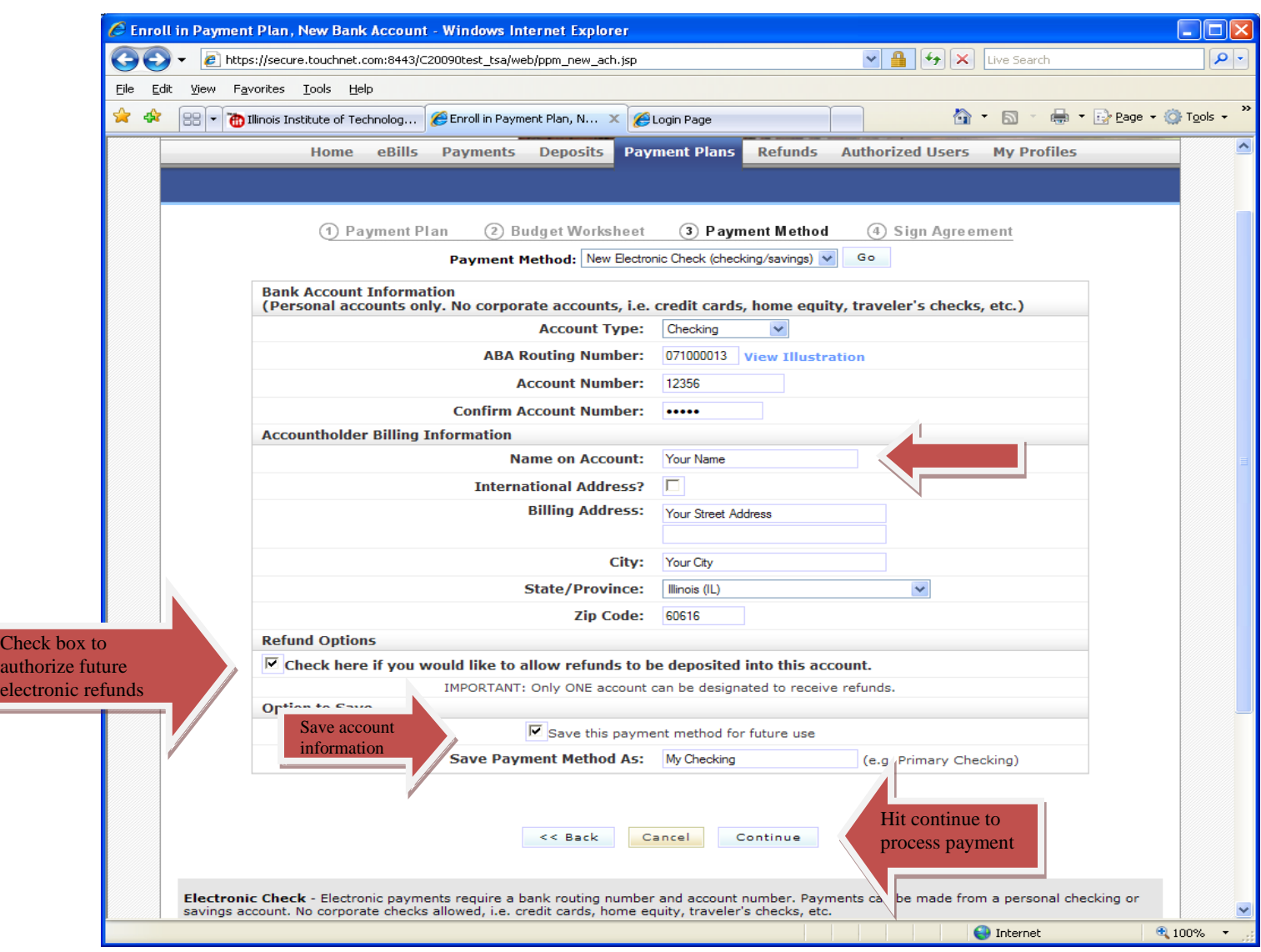

Review payment plan and account information. Upon verification print a copy of the agreement, check the **I Agree** box and press the **Continue** button to process payment and validate payment plan.

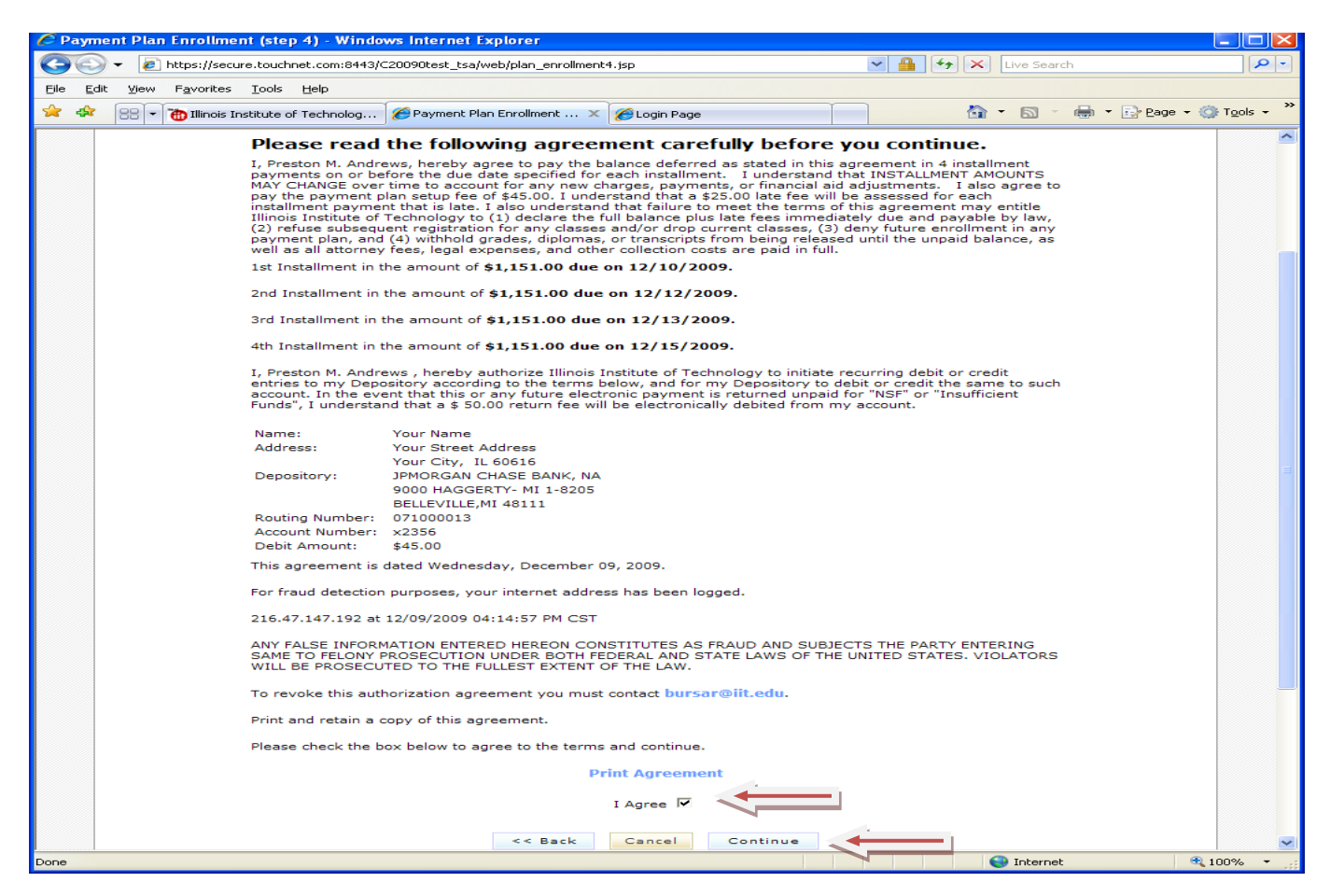

You will receive immediate online payment and plan confirmation as well as an email confirmation that your payment has been processed and payment plan has been established.

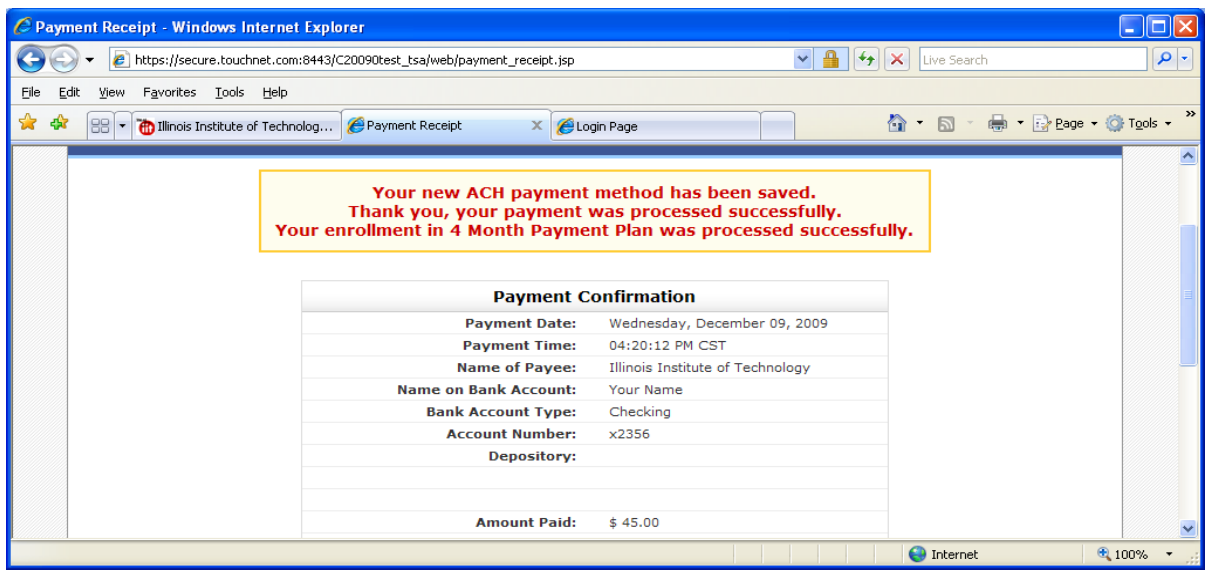